## Resetting Your Password

If at any time you need to reset your password, you can now do so directly from the Microsoft login screen.

\_\_\_\_\_\_\_\_\_\_\_\_\_\_\_\_\_\_\_\_\_\_\_\_\_\_\_\_\_\_\_\_\_\_\_\_\_\_\_\_\_\_\_\_\_\_\_\_\_\_\_\_\_\_\_\_\_\_\_\_\_\_\_\_\_\_\_\_\_\_\_\_\_\_\_\_\_\_\_\_\_\_\_\_\_\_\_\_\_\_\_\_\_\_\_\_\_\_\_\_\_\_\_\_\_\_\_\_

1. From the Microsoft Login screen, select Forgot My Password.

## Verification Setup

To reset your password, complete the verification process.

- 1. In the User ID field enter in your work email address or active directory username.
- 2. Enter the characters shown and click Next.
- 3. Select I Forgot My Password.
- 4. Click Next.
- 1. Select Text my mobile phone.
- 2. Enter in your mobile phone #.
- 3. Click Text.

## **Note: You can also select Call my mobile phone to receive a call to complete verification setup.**

- 4. You will receive a text message on your mobile device. Enter the 6-digit code provided.
- 5. Click Next.

## **Note: If you do not have a phone number in Workday, contact** *[TAC](mailto:TAC@taylorcorp.com?subject=Workday%20Password%20Reset)* **to have a phone number added and to have your password reset.**

6. Enter a new password.

(Passwords must meet the following requirements: Minimum of 8 characters, Upper and Lowercase letters, Special Characters (! & \*)).

- 7. Select Finish.
- 8. Select Click Here to sign in.

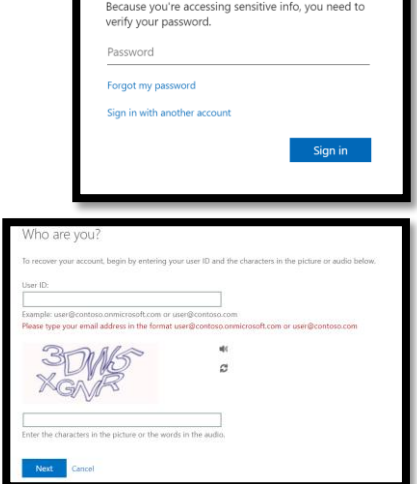

Enter password

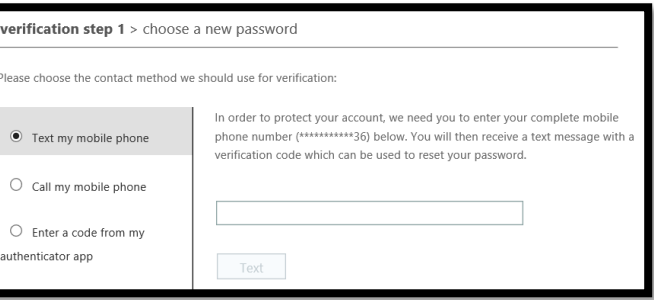

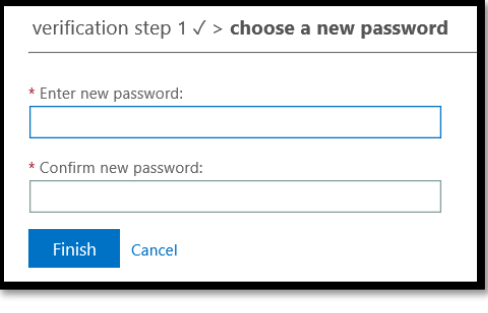

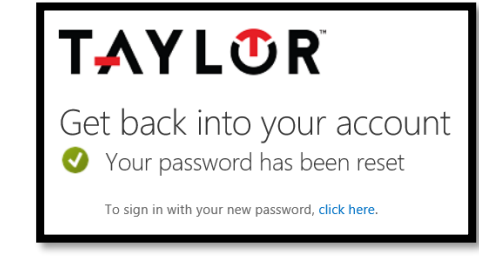